Probabilidad y Estadística Ing. Pedro González López

Práctica No.3

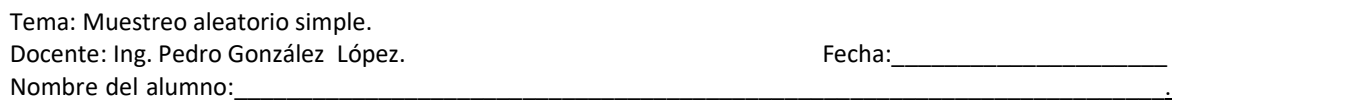

## \*\*\*\*\*\*\*\*\*\*\*\*\*\*\*\*\*\*\*\*\*\*\*\*\*\*\*\*\*\*\*\*\*\*\*\*\*\*\*\*\*\*\*\*\*\*\*\*\*\*\*\*\*\*\*\*\*\*\*\*\*\*\*\*\*\*\*\*\*\*\*\*\*\*\*\*\*\*\*\*\*\*\*\*\*\*\*\*\*\*\*

DESARROLLO:

Los datos necesarios para el desarrollo del proceso estadístico se elijarán mediante un muestreo aleatorio simple, el cual consiste en elegir 50 alumnos aleatoriamente de una lista con todos los alumnos del CBTis 172; postreramente se procederá a recabar los datos mediante una entrevista con cada uno de los alumnos seleccionados.

Procedimiento:

1. Baja de la página de la materia el archivo de Excel Registro.xlsx donde se encuentran la matrícula escolar.

2. Abre con Excel el archivo. Contiene una lista de 1297 alumnos.

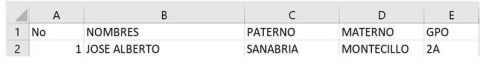

3. Ordena la lista por apellido nombre seleccionando solo las columnas NOMBRES, PATERNO, MATERNO y GPO

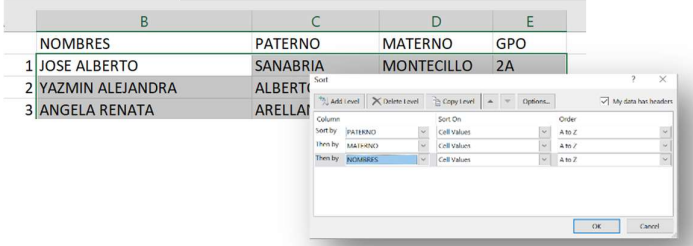

4. Elimina los renglones de los alumnos duplicados localizados, después de haber ornado, en los números consecutivos 1, 188, 281, 313, 423, 739, 908, 924, 959, 1002, 1169, 1183 y 1194

## 5. Renumera la columna No del 1 al 1284.

6. Selecciona la tabla de la información SIN LOS ENCABEZADOS y nombra el rango seleccionado con el nombre Tabla1.con el menú contextual:

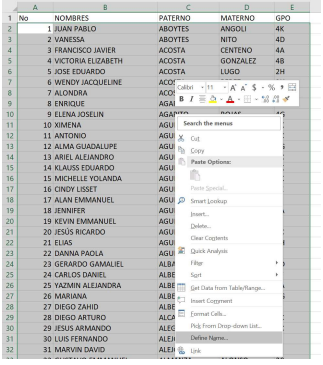

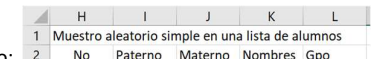

- 7. Teclea a partir de la celda H1 el encabezado mostrado: 2 No Paterno Materno Nombres Gpo
- 8. En la celda H3, inserta el número 49
- 9. En la celda I3, inserta la fórmula: = BUSCARV (H3, Tabla1,3) para buscar el apellido PATERNO del número consecutivo No 49
- 10. En la celda J3, inserta la fórmula: = BUSCARV (H3, Tabla1,4) para buscar el apellido MATERNO del número consecutivo No 49
- 11. En la celda K3, inserta la fórmula: = BUSCARV (H3, Tabla1,2) para buscar el NOMBRE del número consecutivo No 49
- 12. En la celda L3, inserta la fórmula: = BUSCARV (H3, Tabla1,5) para buscar el GPO del número consecutivo No 49

CENTRO DE BACHILLERATO TECNOLÓGICO industrial y de servicios No. 172.

- 
- 13. Ahora sustituye el 49 de la celda H3 por la fórmula: =ALEATORIO.ENTRE(1,1284) para obtener un numero aleatorio entre 1 y 1284

 $k^2 p q N$  dende b OF 0.42 OF a OF a OF N 4204 vs. 42 CM

14. Inserta los bordes de las celdas para que se presente así:<br>
14. Inserta los bordes de las celdas para que se presente así:<br>
15. Se determina el tamaño de la muestra n con la fórmula:  $n = \frac{k^2 p}{(e^2 (N-1)) + k^2 p} \frac{N}{q}$  **ENTRO DE BACHILLERATO TECNOLÓGICO industrial y de servicios No. 172.**<br> **16.** Probabilidad y Estadística<br> **16.** Production in the service of the service in the service in the service of the service in the service of the s  $\frac{k}{(e^2)(N-1)+k^2 p q}$  donde k=95%(1.96), p=0.5, q=0.5, N=1284 y e=13.6% Sustituyendo los valores en la fórmula n= 50. Selecciona las cinco celdas que contienen las fórmulas y cópialas arrastrando hacia abajo hasta completar 50 renglones

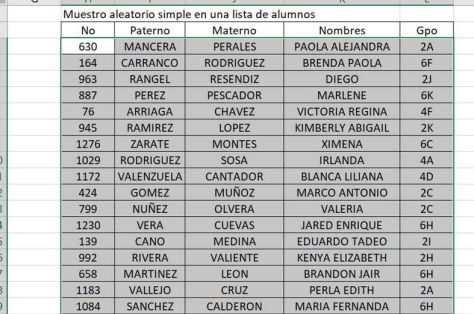

16. Selecciona toda la tabla del muestro, cópiala y pega SOLO LOS VALORES en la celda N1 mediante el menú contextual, para crear una tabla nueva donde no se calculen nuevos nombres en ella.

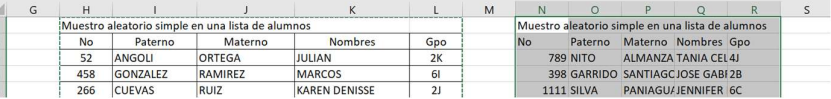

17. Cambia el título de la tabla nueva, agrega columnas e inserta bordes para que luzca como se muestra:

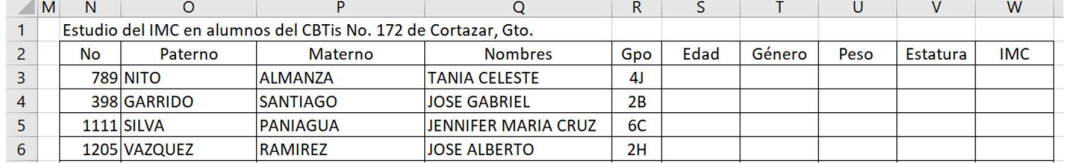

## 18. Ordena la tabla por Gpo, Paterno, Materno, Nombres

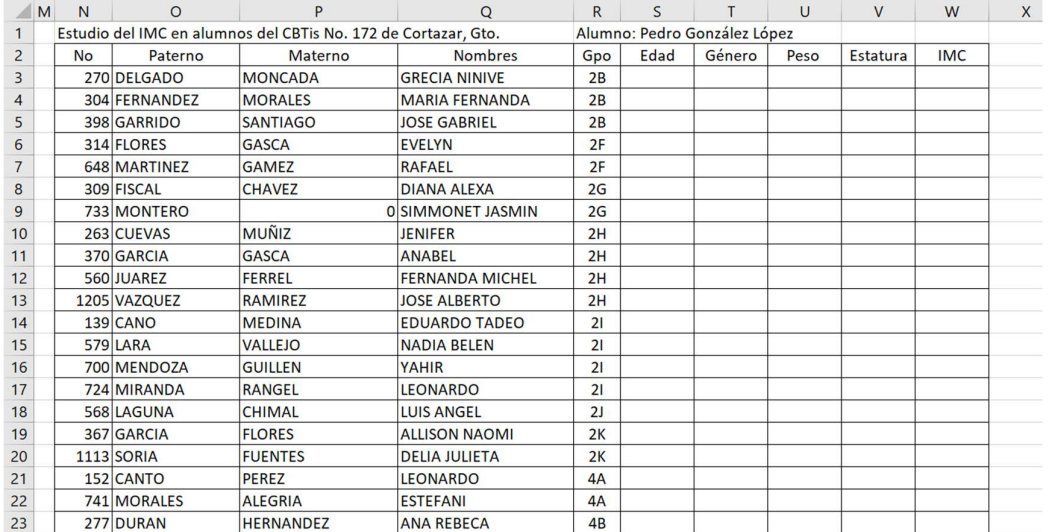

19. Selecciona, desde el título hasta el final de la tabla, para establecer el área de impresión con el menú DISEÑO DE PÁGINA

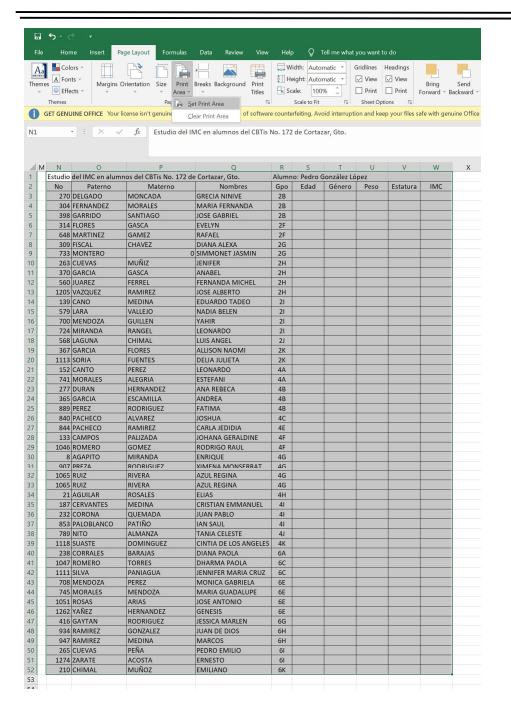

20. Imprime la hoja de la lista ajustando a una sola página y pégala en tu cuaderno junto con estas tres hojas de instrucciones

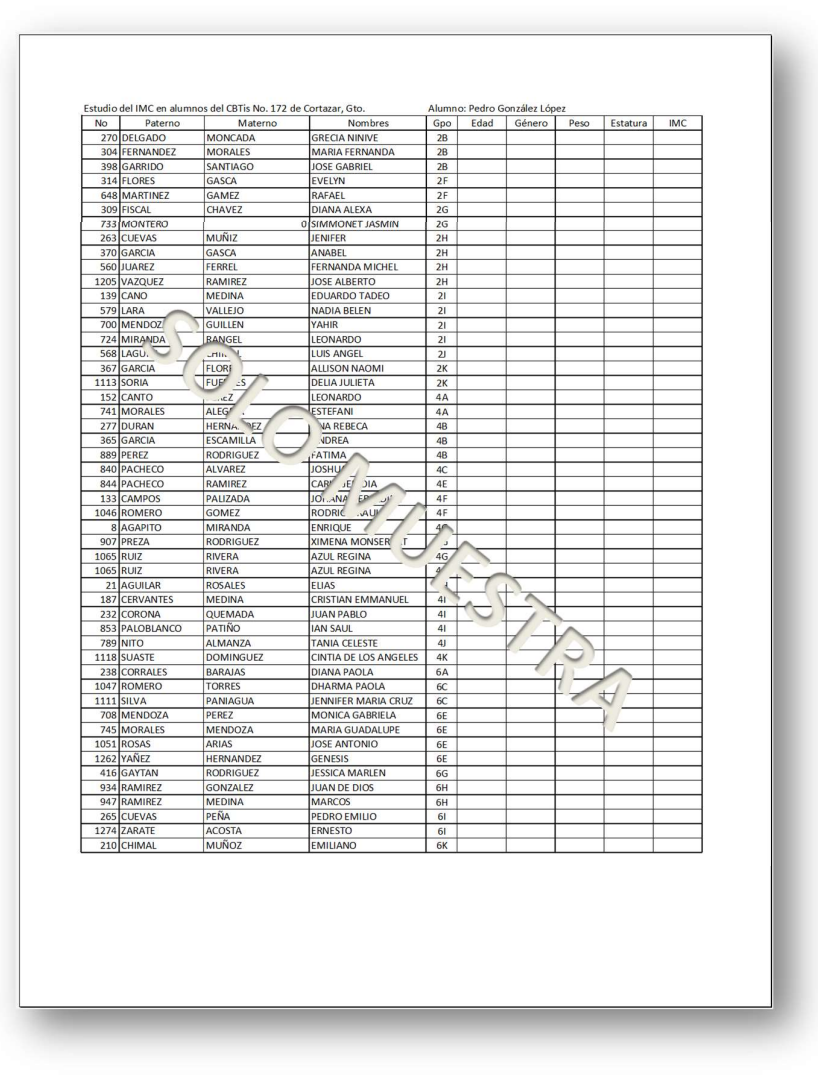